## **RefWorks**

## **Exporting References from Education Research Complete**

1. Conduct a database search. (I recommend that you login to RefWorks first, using Mozilla Firefox.)

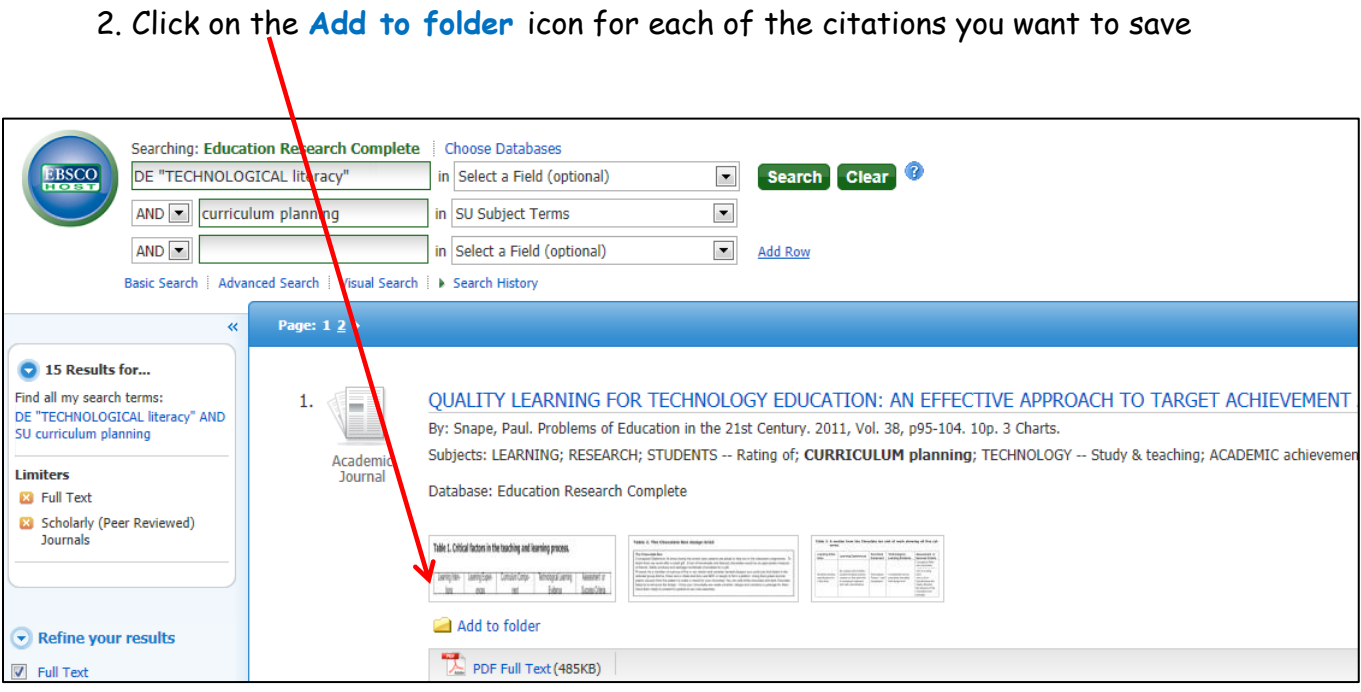

3. When ready to export citation, click **Folder,** upper right.

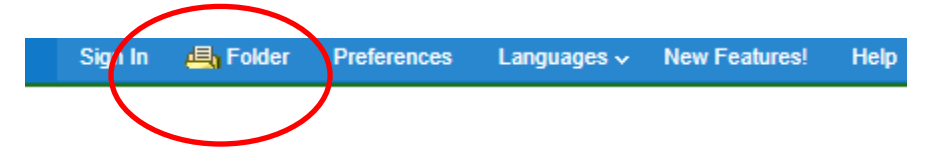

4. Click in the **blank box** for each citation you wish to export.

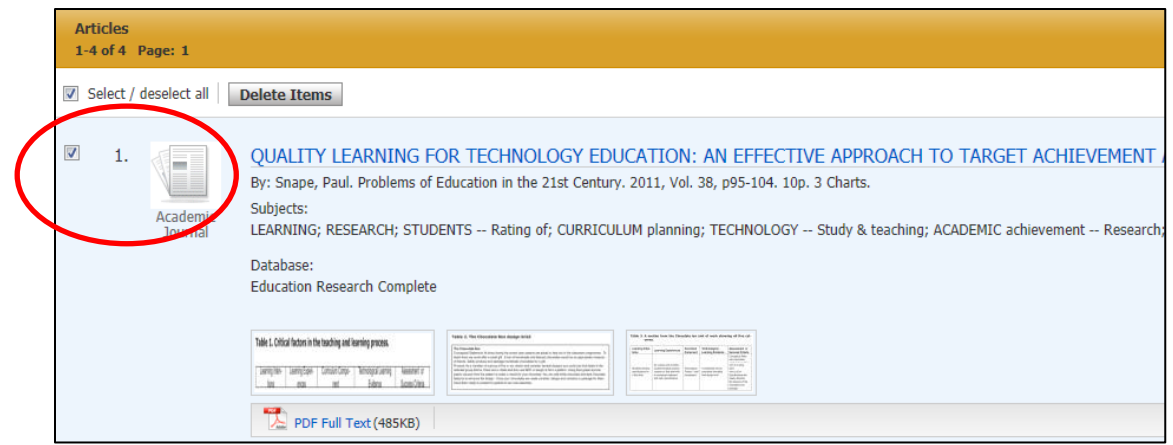

5. Click **Export.**

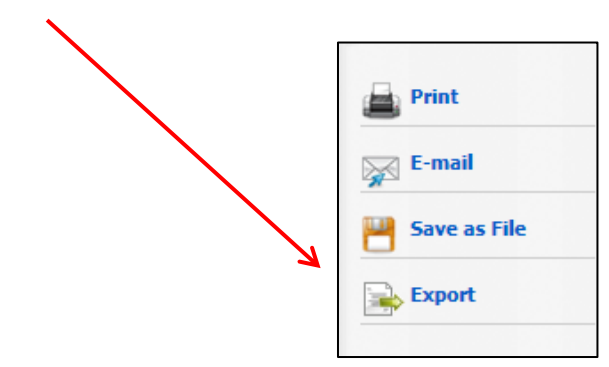

6. Click **Direct Export to RefWorks.**

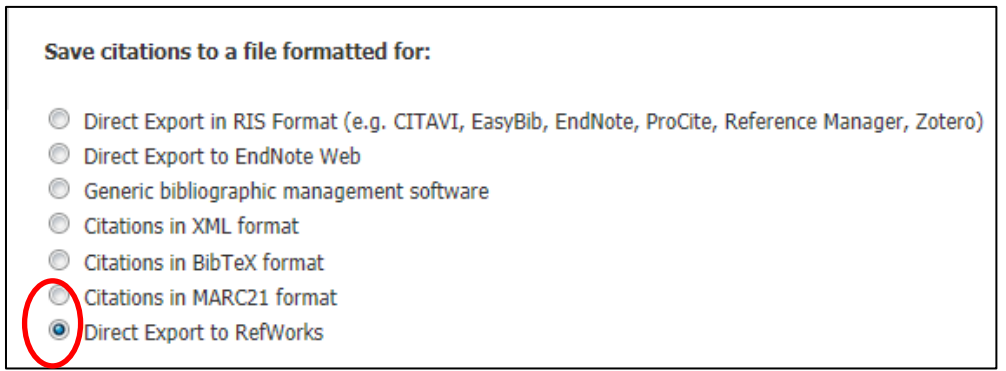

Click **Save.**

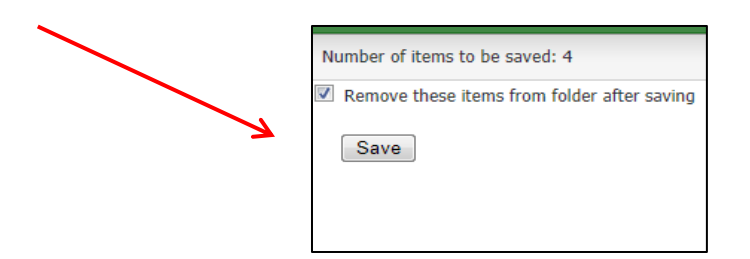

If **RefWorks** is not open, you will be prompted to do so.

When RefWorks is open, this is the message you will receive:

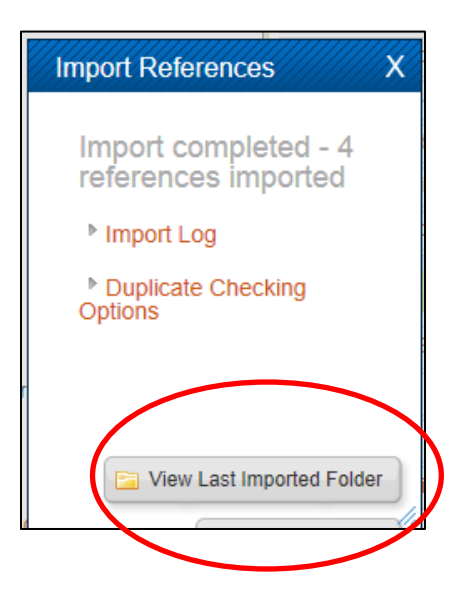

Citations will be imported into the **Last Imported Folder**. View there.